**Product Information Manager PIM**

# **Supplier Guide for PIM Create a Shipper**

### **EXCHANGE How to Create a Shipper - WebUI**

**Supplier Login Page http://pim.aafes.com** $\blacktriangleright$ 

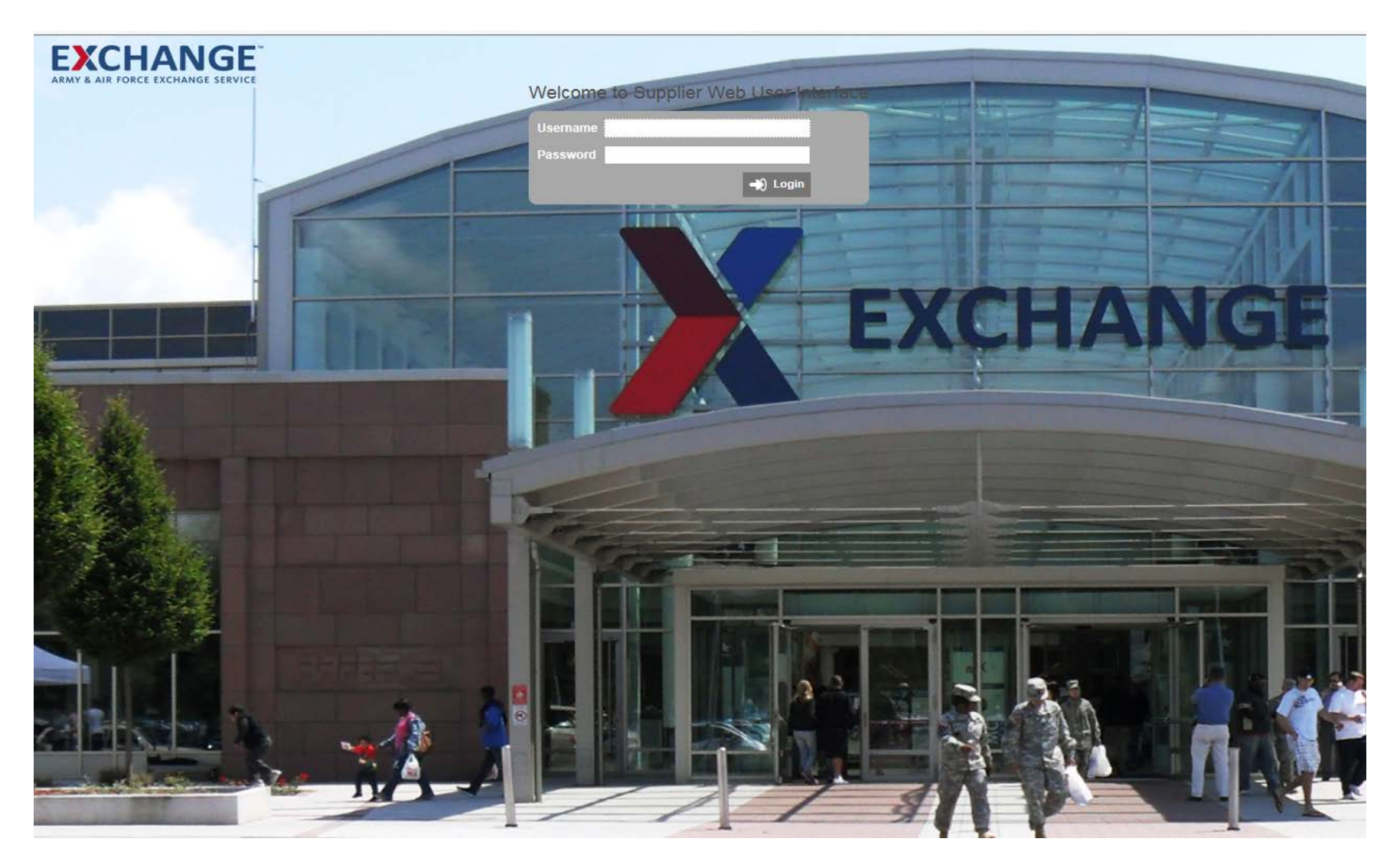

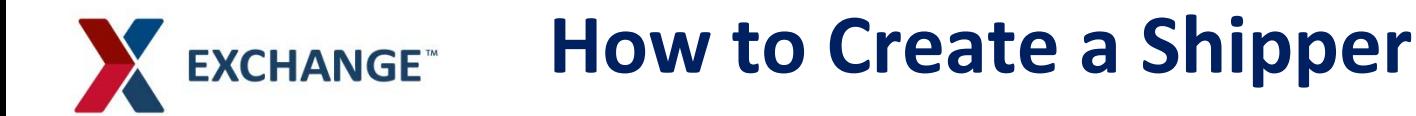

A. The single person icon  $\|\cdot\|$  allows you to see items assigned to you and the multiple person **in allows** you to see items assigned to you and any group you are a member of.

B.Welcome Widget displays your username

C.Upload Assets such as Image thumbnails and product information sheets

D. Clicking on the Exchange logo  $EXCHANGE$  will bring you back to the homepage

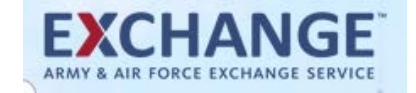

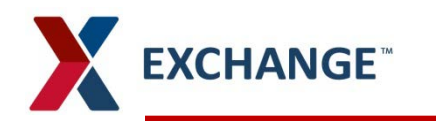

### **How to Create a Shipper**

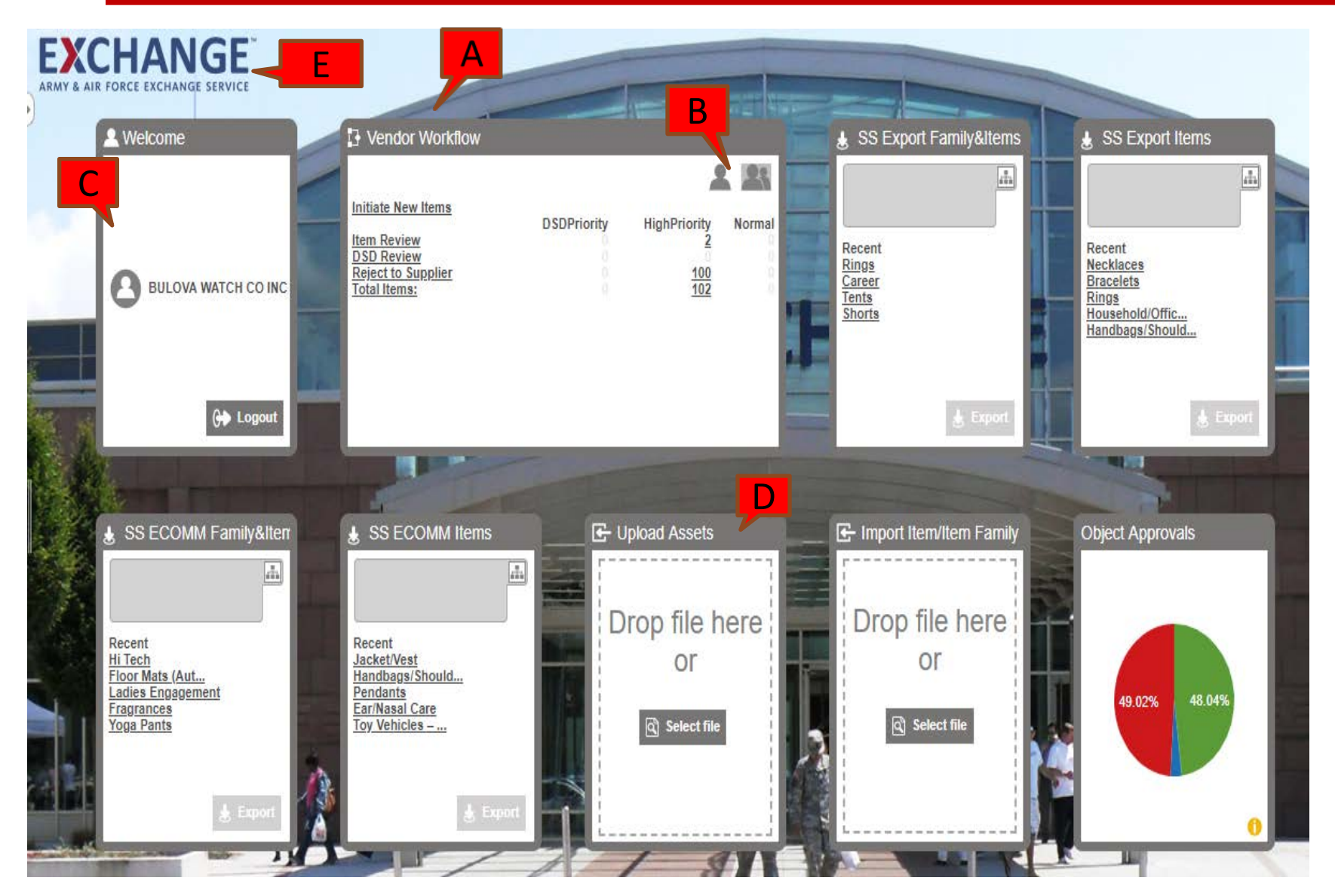

# **How to Create a Shipper**

- $\blacktriangleright$ Create your Shipper by initiating a new Item not an Item Family.
- $\blacktriangleright$ Before creating your shipper all component items will need to completed through the workflow and approved.
- $\blacktriangleright$ THE SHIPPER Inner Pack Size, and the Case Pack Size will always be a value of 1.

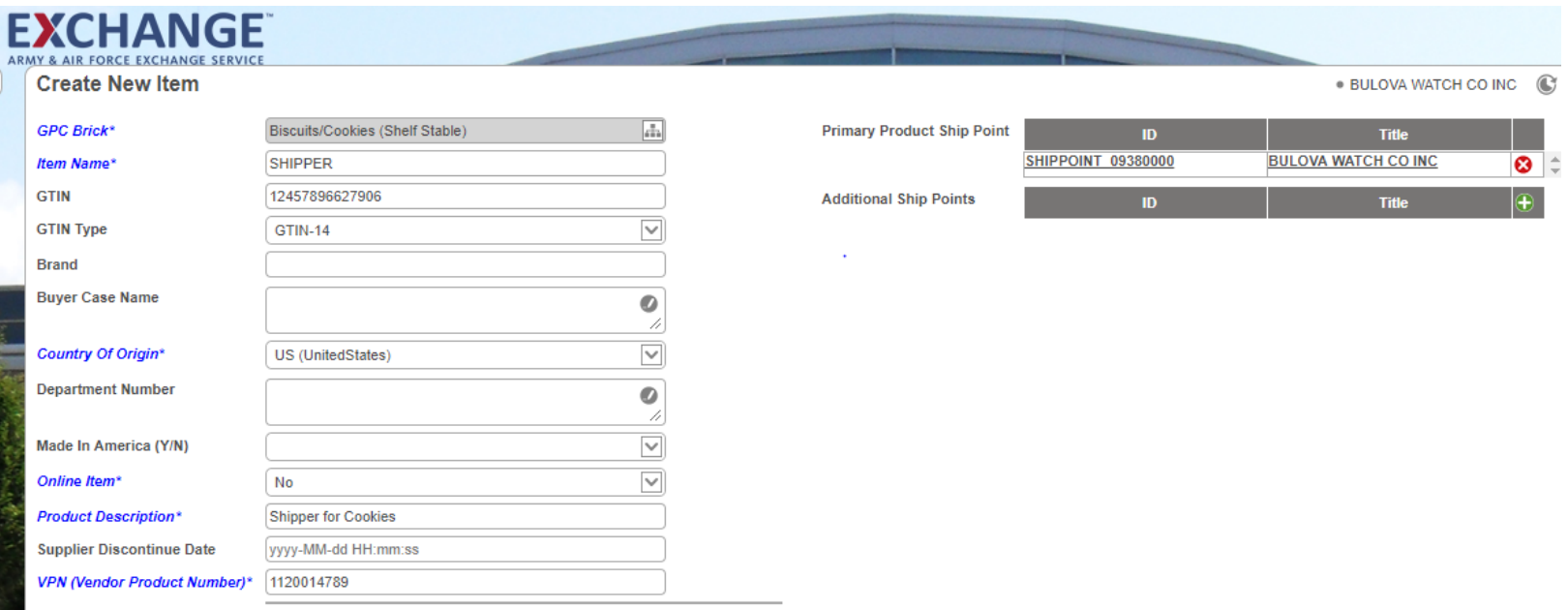

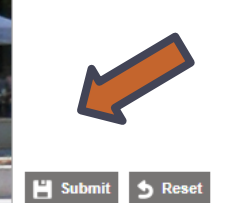

**EXCHANGE** 

# **How to Create a Shipper**

- Under Vendor Workflow Widget, Item Review
- Click on the number next the normal column  $\mathbf{v}$
- $\mathbf{v}$ Check Box Under "Assigned To….."

**EXCHANGE** 

- $\lambda$ Click on file name to complete tabs
	- If you do not check the box up front, the data will not save  $\lambda$

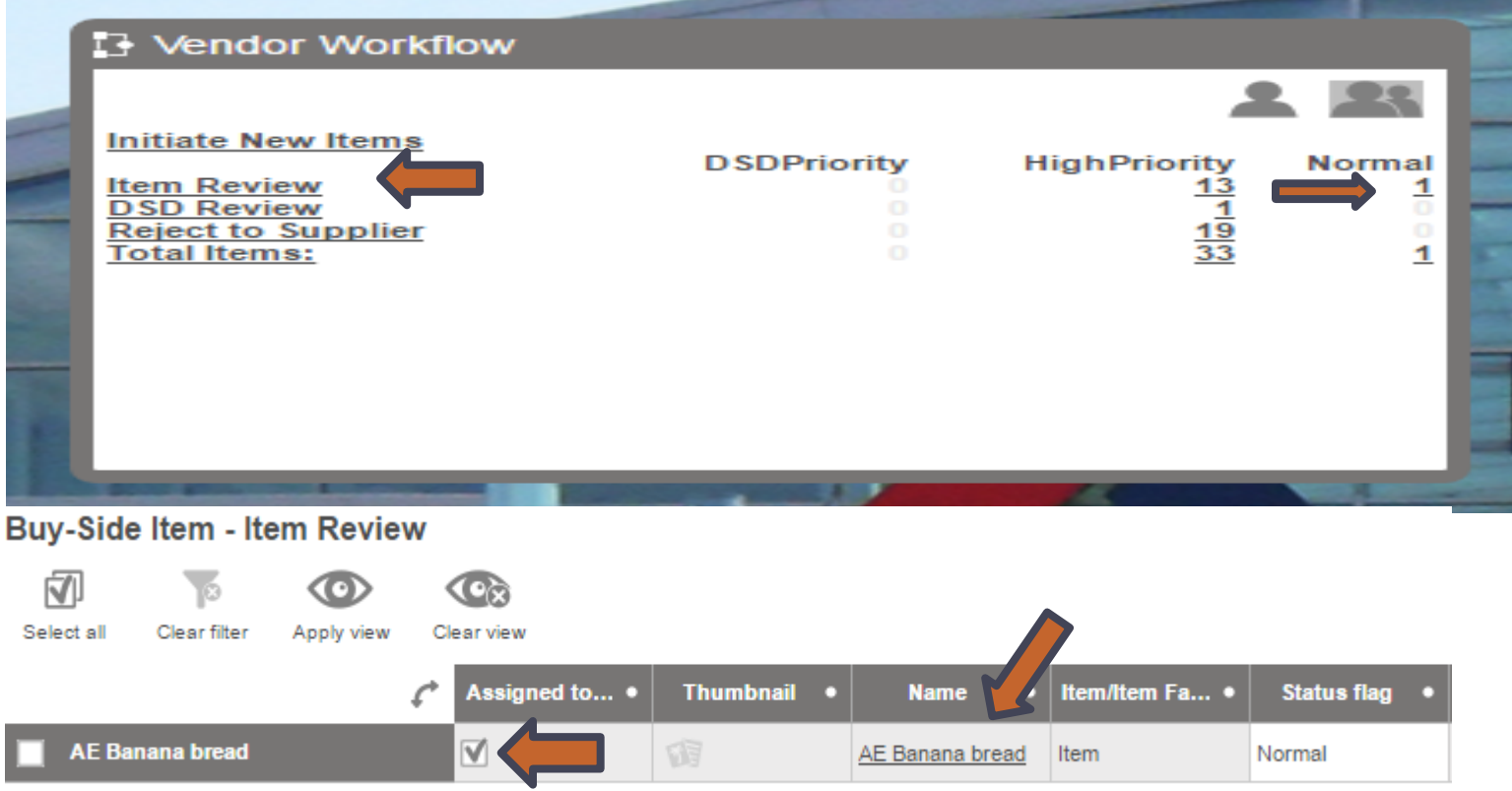

#### Complete all additional information $\blacktriangleright$

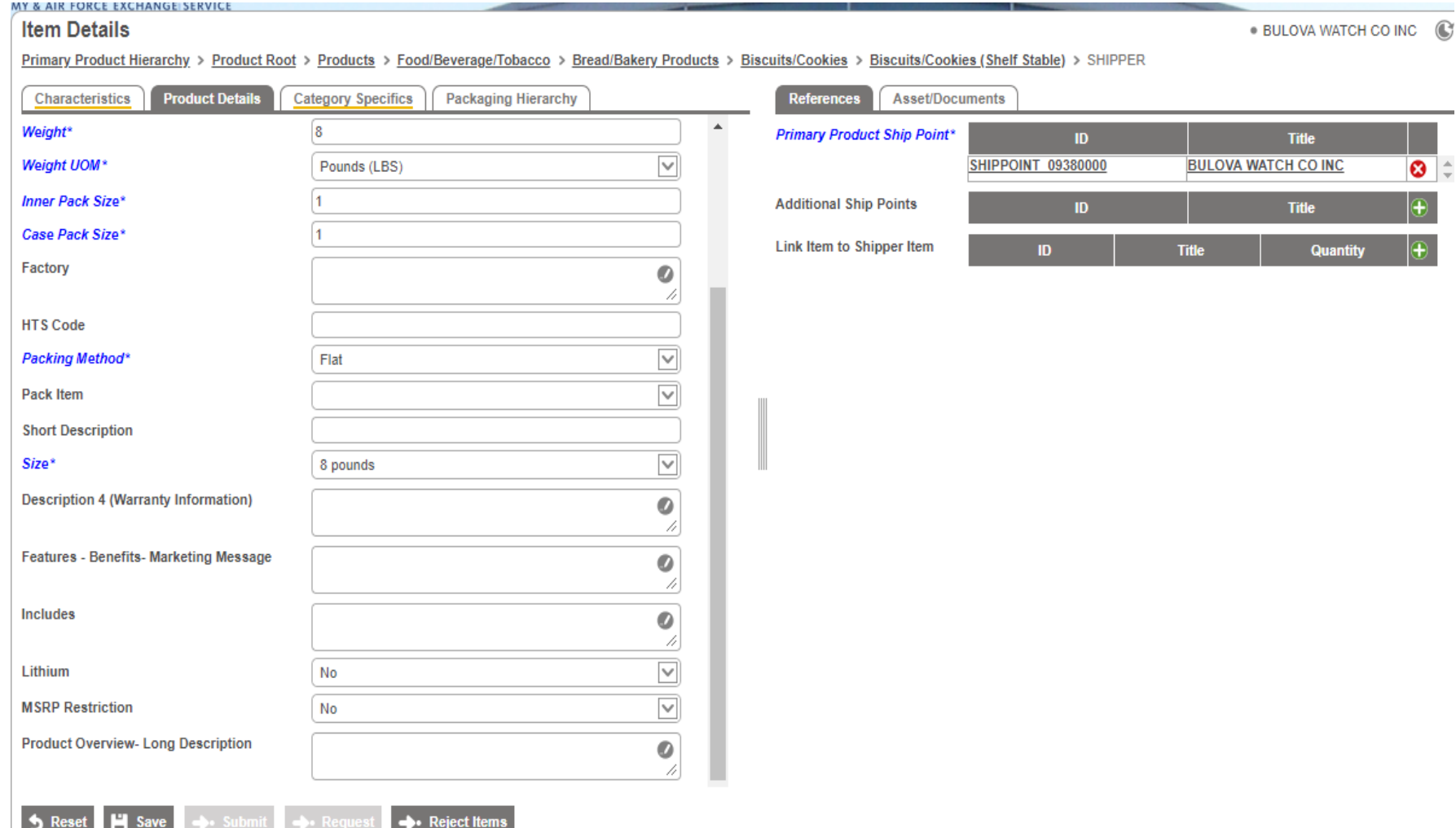

- Under Characteristics Tab  $\blacktriangleright$ 
	- The "Unit Cost" should be the combined total of all the cost items in the shipper  $\lambda$
- **Click on green plus to link items to shipper item**  $\blacktriangleright$
- Search Vendor Name  $\blacktriangleright$

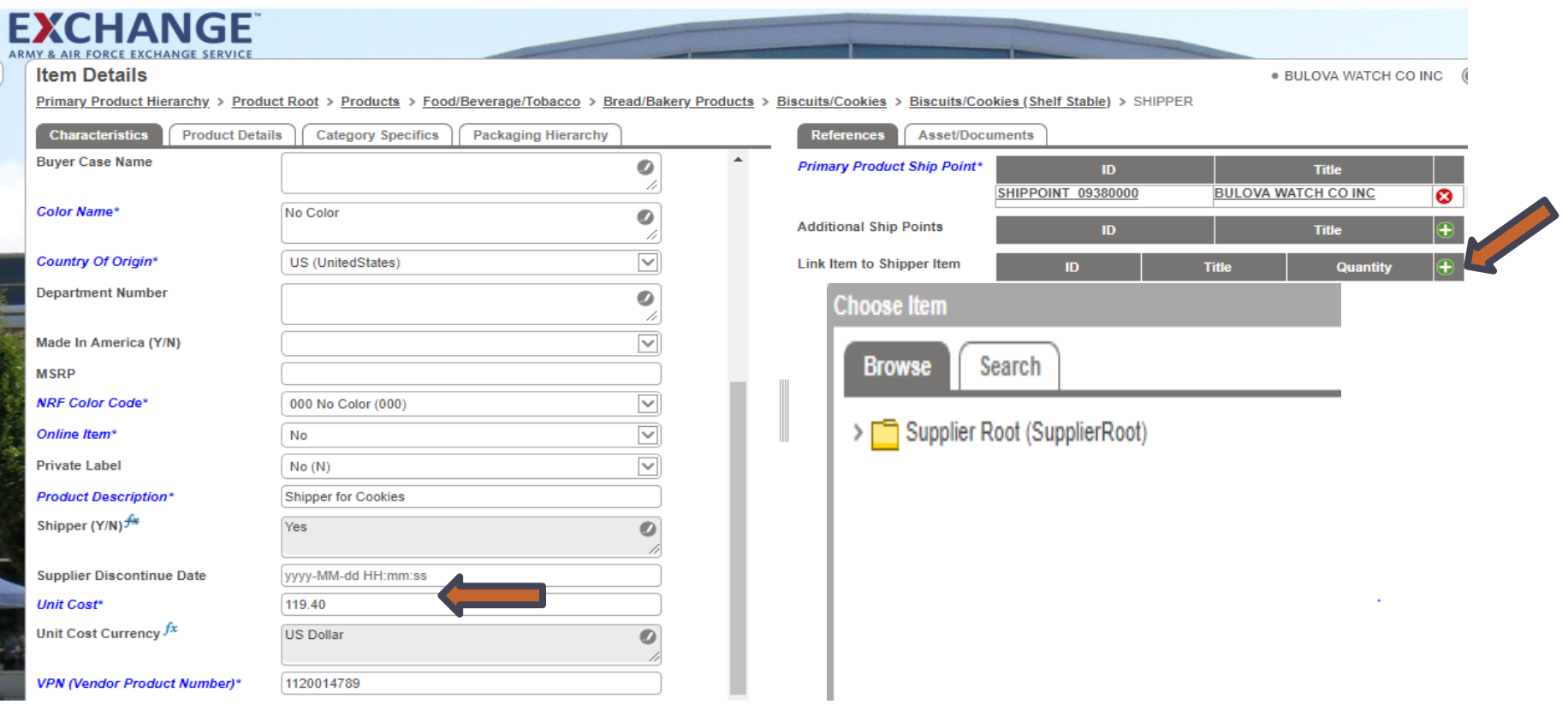

#### Browse to search Vendor Name : Click on Vendor name to expand on Products.  $\blacktriangleright$

If the supplier has more than 1000 items in their Products folder they will need to search by PIM Item Name  $\mathbf{v}$ to add the items

#### Locate items to select multiple item, hold shift, click on all items then click OK $\blacktriangleright$

**EXCHANGE** 

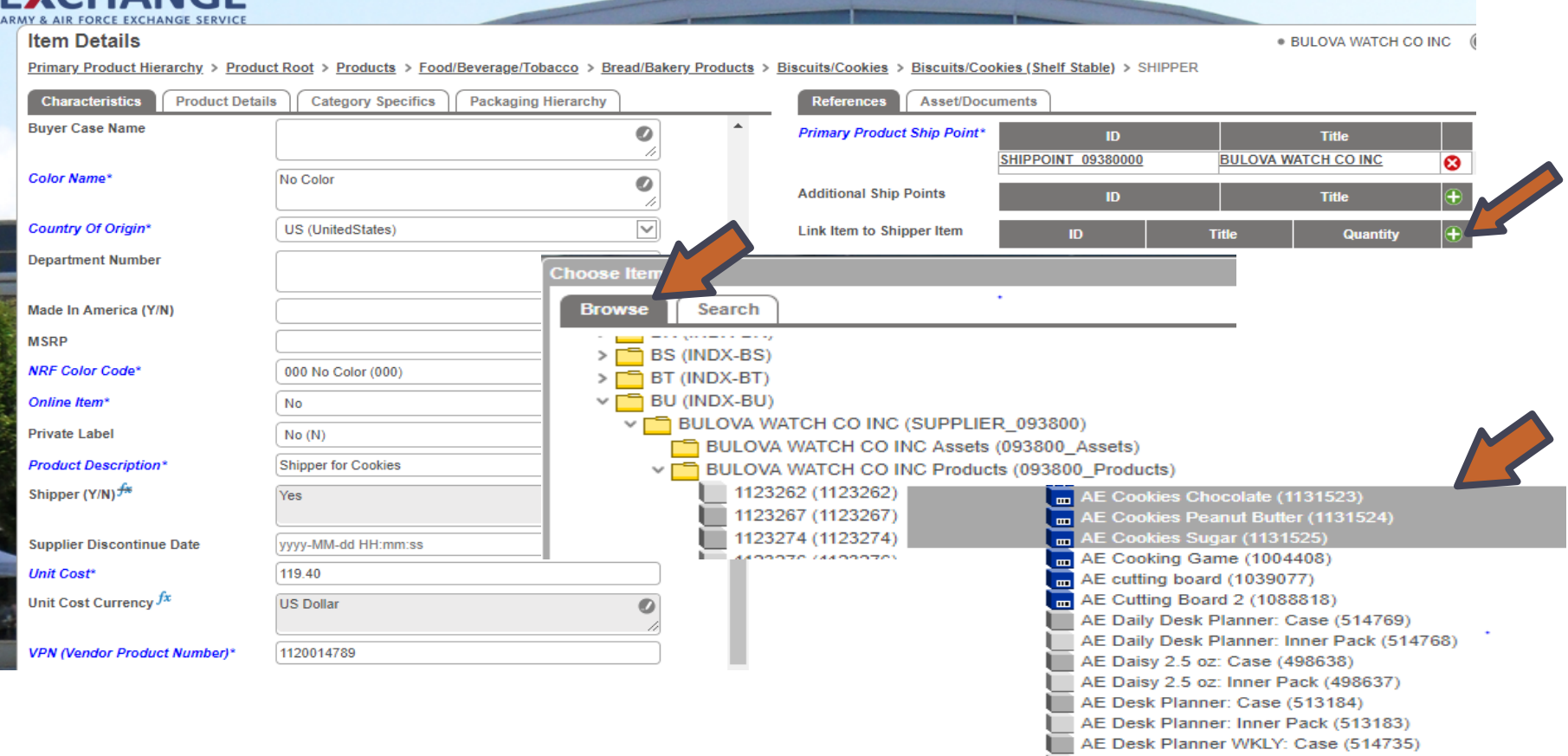

#### **Under the Link item to Shipper Item**  $\blacktriangleright$

- You will see your items you have selected under title column  $\mathbf{v}$
- Enter Quantity of each item  $\mathbf{v}$
- Once completed Click Save and Submit  $\blacktriangleright$

#### **MY & AIR FORCE EXCHANGE SERVICE**

#### **Item Details**

**BULOVA WATCH CO INC**  $\mathbb{C} \cap$ 

Primary Product Hierarchy > Product Root > Products > Food/Beverage/Tobacco > Bread/Bakery Products > Biscuits/Cookies > Biscuits/Cookies (Shelf Stable) > SHIPPER

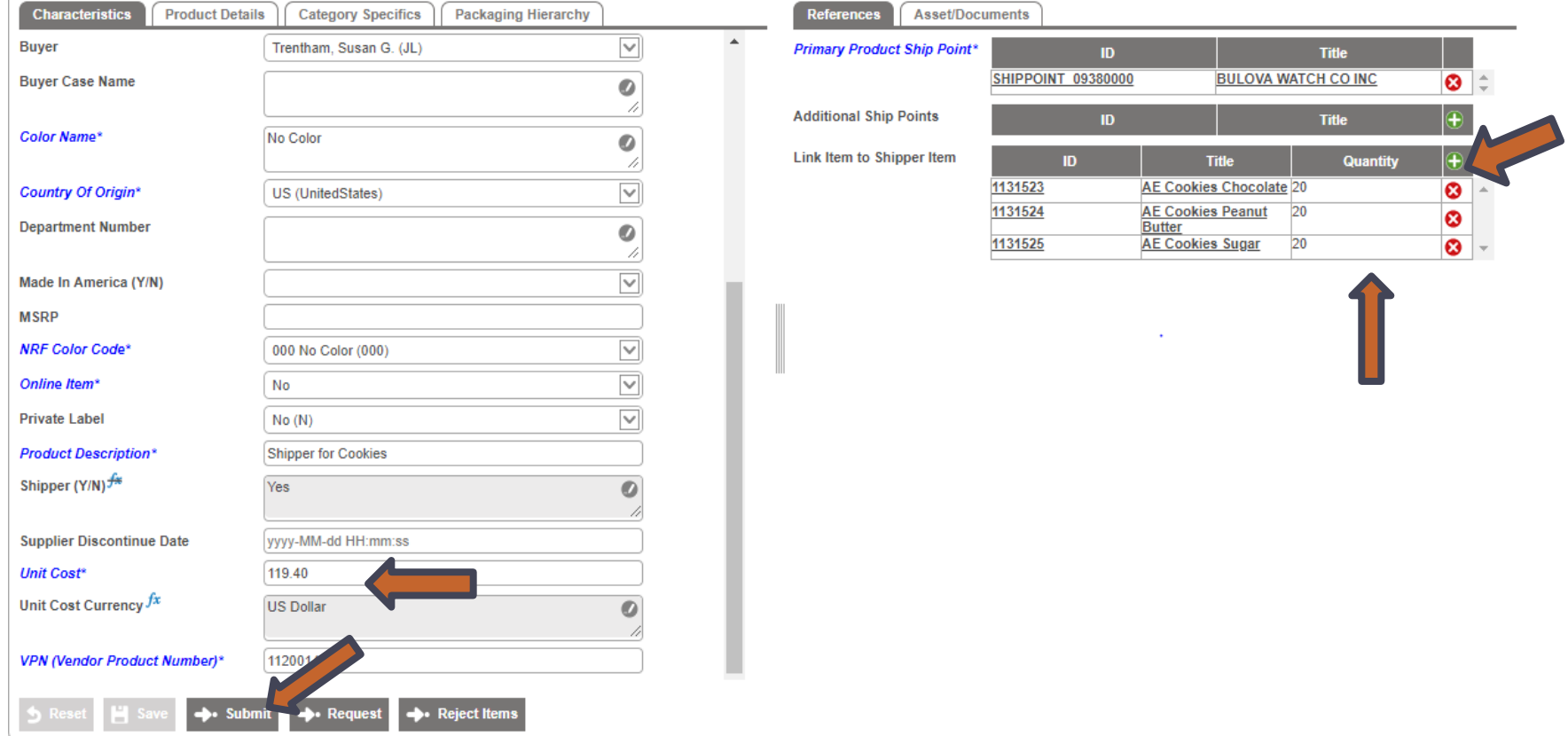

# **PIM email address pimadmin@aafes.com**

11

### **Thank You!**